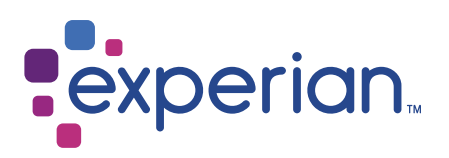

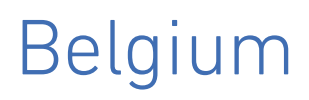

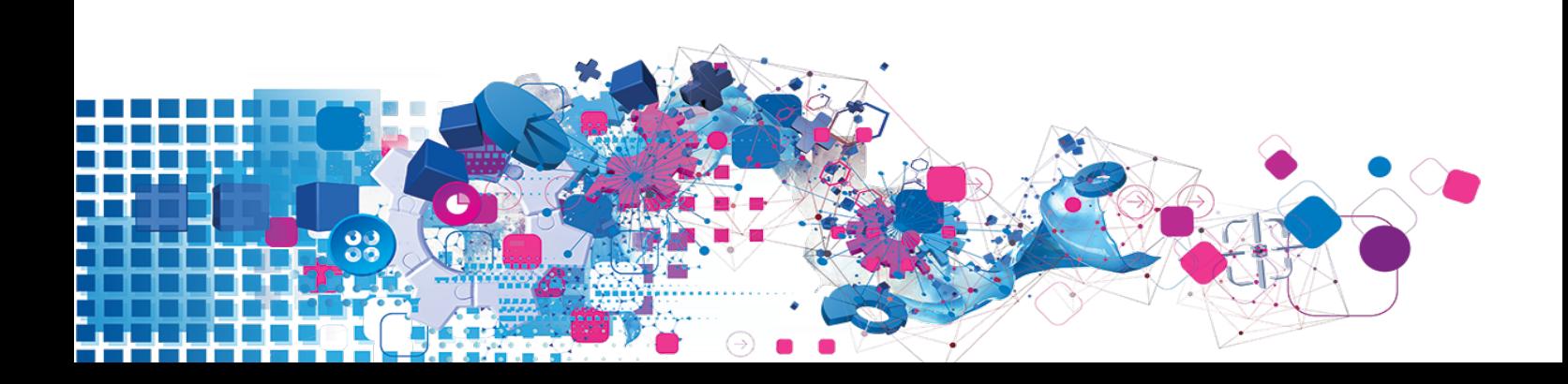

#### Copyright

All copyright and other rights in this manual and the licensed programs described in this manual are the property of Experian Ltd save for copyright in data in respect of which the copyright belongs to the relevant data provider.

No part of this manual may be copied, reproduced, translated or reduced to any electronic medium or machine readable form without the written consent of Experian Ltd.

Microsoft, Word and Windows are trademarks of Microsoft Corporation.

© Experian Ltd. 2017

#### Contacts and Support

For resolutions to common issues, answers to frequently asked questions and hints and tips for using our products:

[www.edq.com/documentation/contact-support/](https://www.edq.com/documentation/contact-support/)

For information about data expiry, data vintage and how to keep your data up to date:

[www.edq.com/documentation/data](https://www.edq.com/documentation/data/)

For more information about us and to get in touch:

[www.edq.com](https://www.edq.com/)

Revision 1, December 2017

# **Contents**

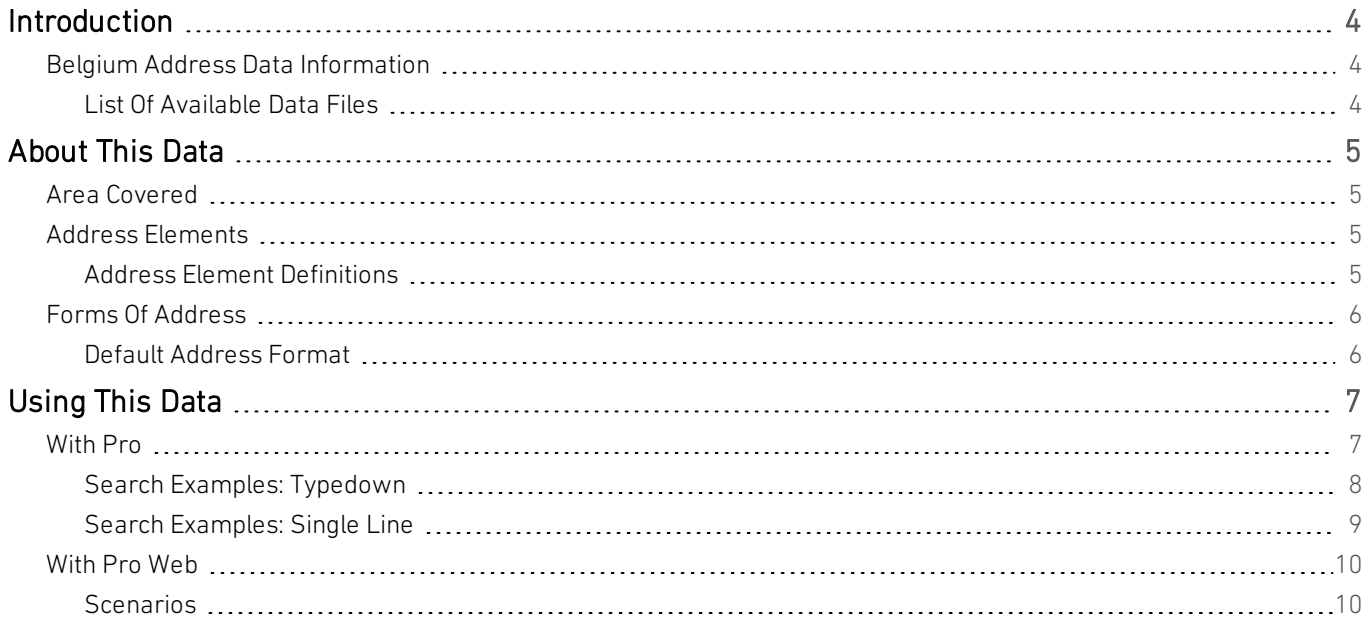

# <span id="page-3-0"></span>Introduction

# <span id="page-3-1"></span>Belgium Address Data Information

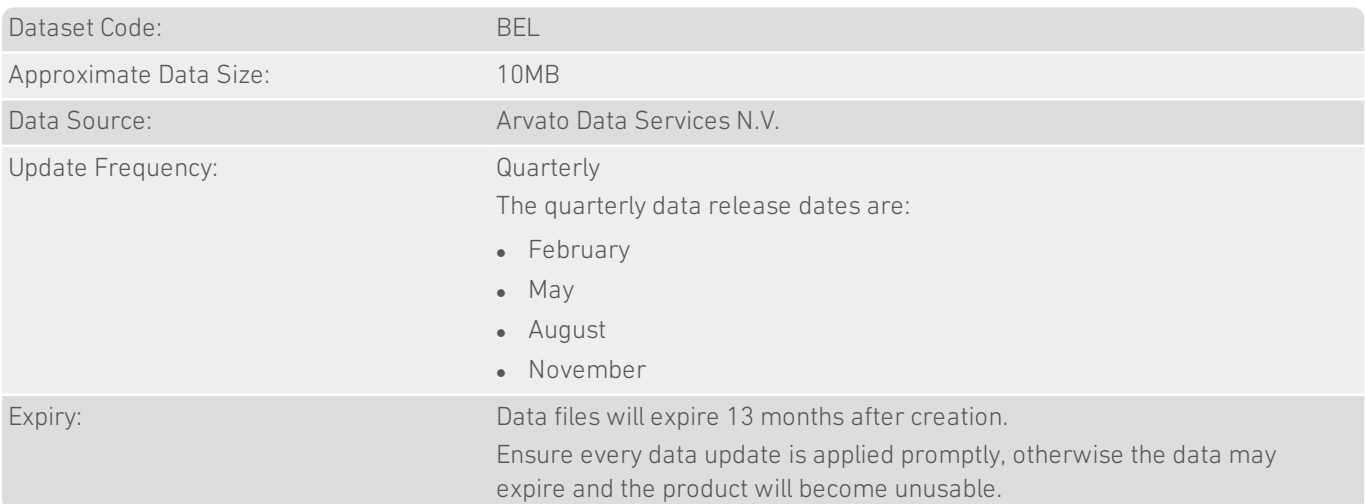

### <span id="page-3-2"></span>List Of Available Data Files

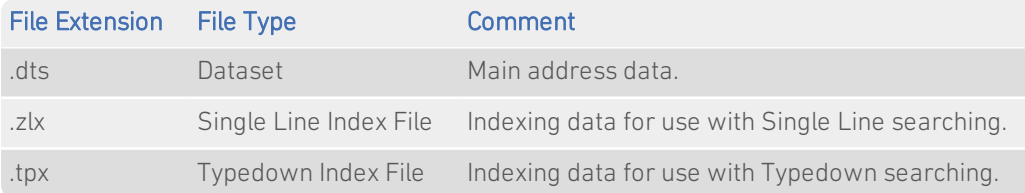

# <span id="page-4-0"></span>About This Data

<span id="page-4-1"></span>This chapter provides detailed information about the BEL dataset.

## Area Covered

<span id="page-4-2"></span>The BEL dataset covers all street addresses in Belgium.

## Address Elements

The following address elements are stored within the BEL data files.

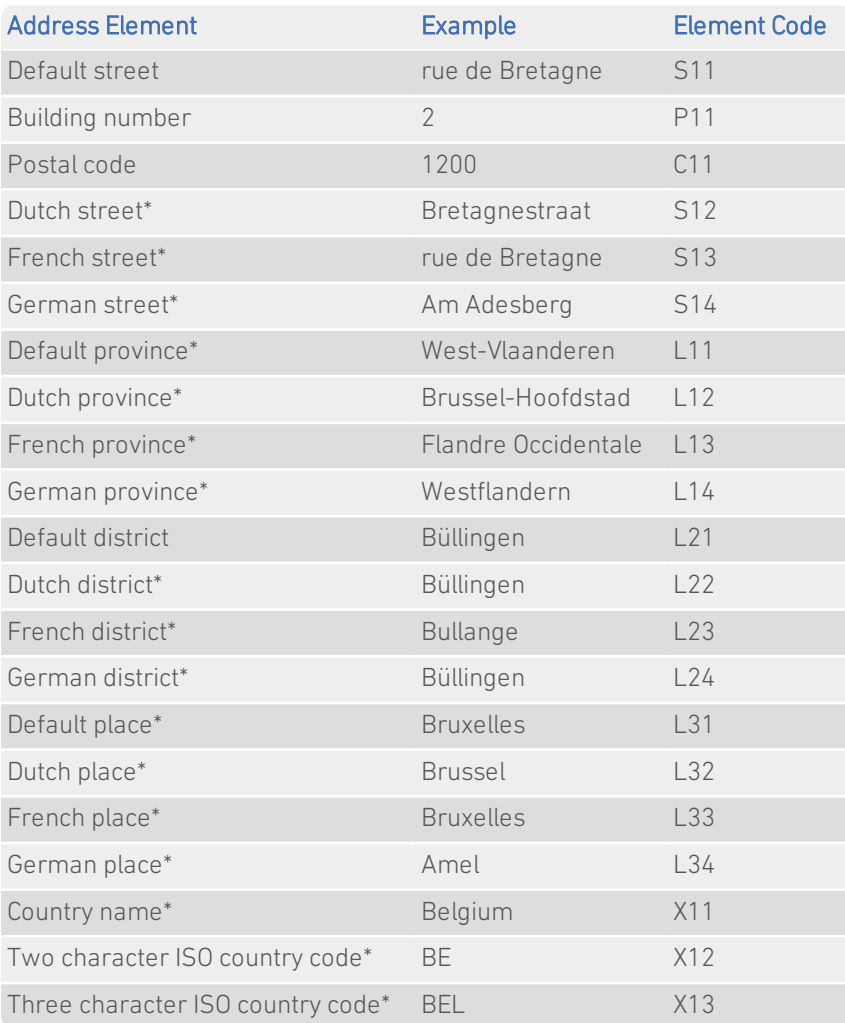

<span id="page-4-3"></span>\* *Elements that only appear in the address if their position is fixed.*

#### Address Element Definitions

#### Postal Code Structure

A postal code in Belgium consists of a four-digit number, and typically covers a single locality. For example:

3000 LEUVEN

<span id="page-5-0"></span>The town name is commonly written after the postal code, on the same address line.

# Forms Of Address

Forms of address are referred to as Country Views in Pro version 6 and earlier.

There are four Forms of address stored in the Belgium data files:

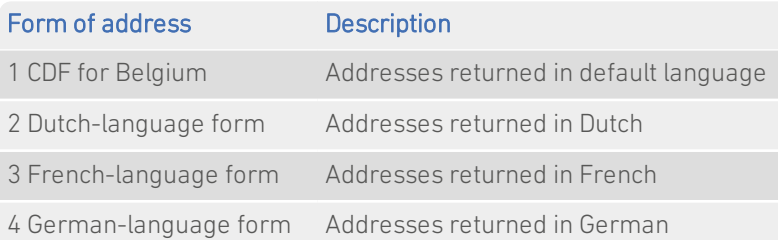

These provide alternative language versions of Belgium addresses. If you select one of the language-specific Forms then addresses will be returned in that language, where possible. If an address is not available in the language specified, then the address will be returned in its default language.

The Form of address determines which address elements are used in the returned address. For the Belgium dataset, the street name, province, district and place elements vary according to the Form of address. Each address has entries in the 'default' elements, and may also have entries in some or all of the language-specific elements.

Instructions on how to change the Form of address in QuickAddress products are provided in the chapter ["Using](#page-6-0) This Data" on [page](#page-6-0) 7.

#### <span id="page-5-1"></span>Default Address Format

The default Belgium address format is the same for all Forms of address. The address is spread over two lines: the top line contains the street name, followed by the building number; the bottom line contains the postal code, followed by the district. The district is in upper case. By default, all other address elements are in mixed case. For example:

Sentillenhof 1 8000 BRUGGE

# <span id="page-6-0"></span>Using This Data

This chapter provides search tips and other product-specific information when using Pro or Pro Web.

<span id="page-6-1"></span>These searches are accurate at the time of data release. However, search results may differ depending on the data release you are using.

# With Pro

<span id="page-6-2"></span>Forms of Address

Forms of address are referred to as Country Views in Pro version 6 and earlier.

The Belgium dataset contains several Forms of address, as described on [page](#page-5-0) 6. The default layout willreturn addresses in the default Form of address. If you want to return addresses in a different Form you must set up additional address layouts. You can either use the Configuration Editor or manually edit the configuration files.

#### Using the Configuration Editor

You can add a new layout in the Configuration Editor with the following steps:

- 1. In the Configuration Editor Layout Manager, double-click on Belgium. This expands the list of layouts that are set up.
- 2. Click on the New layout button on the toolbar. Alternatively, from the Layout menu, click New, or right-click Belgium and choose New from the menu.

A dialog opens listing the available Forms of address.

- 3. Select the Form of address you want to use and click OK. The new layout is added to the bottom of the layout list.
- 4. Rename the new layout. For example, if you added a layout based on the Dutch Form, you might rename the layout "Dutch". You can rename the layout at any time by right-clicking it in the list, and selecting Rename from the menu.
- 5. You can assign a hotkey for the new layout. When Pro is minimised, using a layout-specific hotkey will pop up the program and automatically select that layout.

To assign a hotkey, click on the Hotkey field in the Layout Properties pane and press the keys you want to assign. For example, if you have added a Dutch layout, click in the Hotkey field and press CTRL + D. When Pro is minimised, this hotkey pops up Pro in the your Dutch layout.

It is recommended that you choose a hotkey not already in use by Pro (see the "Available Keystrokes" topic in the Pro Help). You should also avoid common hotkeys, for example, CTRL + A. which in many Windows applications means "Select All".For more information about hotkeys, see the Configuration Editor Help.

- 6. Save the changes you have made in Configuration Editor by clicking the Save button in the toolbar, or clicking Save from the File menu, or pressing  $CTRL + S$ .
- 7. Close the Configuration Editor. The changes you have made will not take effect until you have closed and restarted Pro.

You can change the current layout in Pro Plug & Go by clicking Select Layout... from the View menu or pressing CTRL + L. The Select Layout dialog opens. Choose the required layout from the list.

You can change the layout at any stage of your search. To view a returned address in a different layout, simply click Select Layout... from the View menu, or press CTRL + L, and click the layout.

If you drag the Select Layout dialog to the side of Pro, you can preview the changes in the final returned address as you browse different layouts.

#### Editing the Configuration Files

To manually set up an output address layout in your Pro configuration files you will need to use the CDFVariaton keyword with the number of the Form of address as listed in the table on [page](#page-5-0) 6. For example, to set a Belgium datamapping with the identifier BEL to use the French-language Form you would add the following setting to your layout:

BELCDFVariation=3

<span id="page-7-0"></span>For more information see the configuration section of your product documentation.

### Search Examples: Typedown

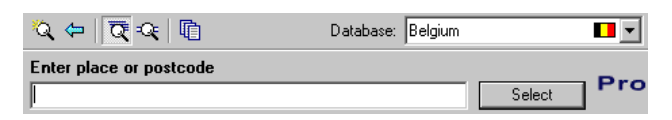

The following table provides a list of these example search types:

- Full address known;
- Postal code not known:
- Dutch language address known.

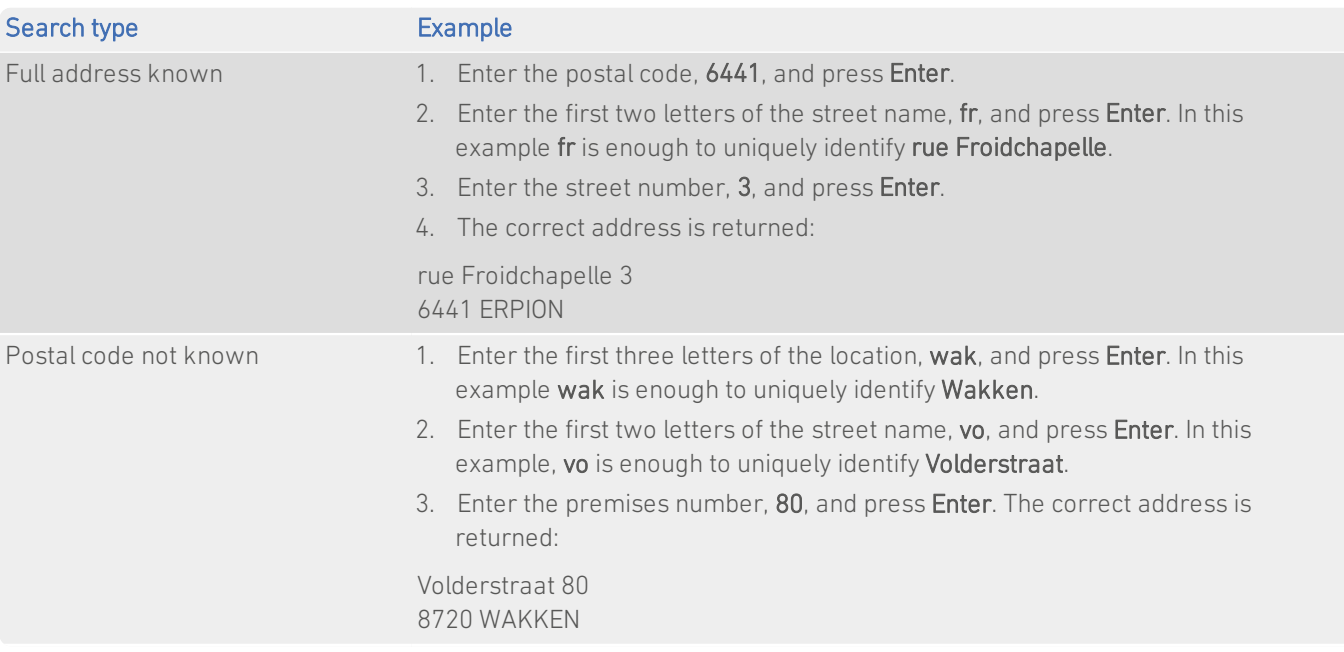

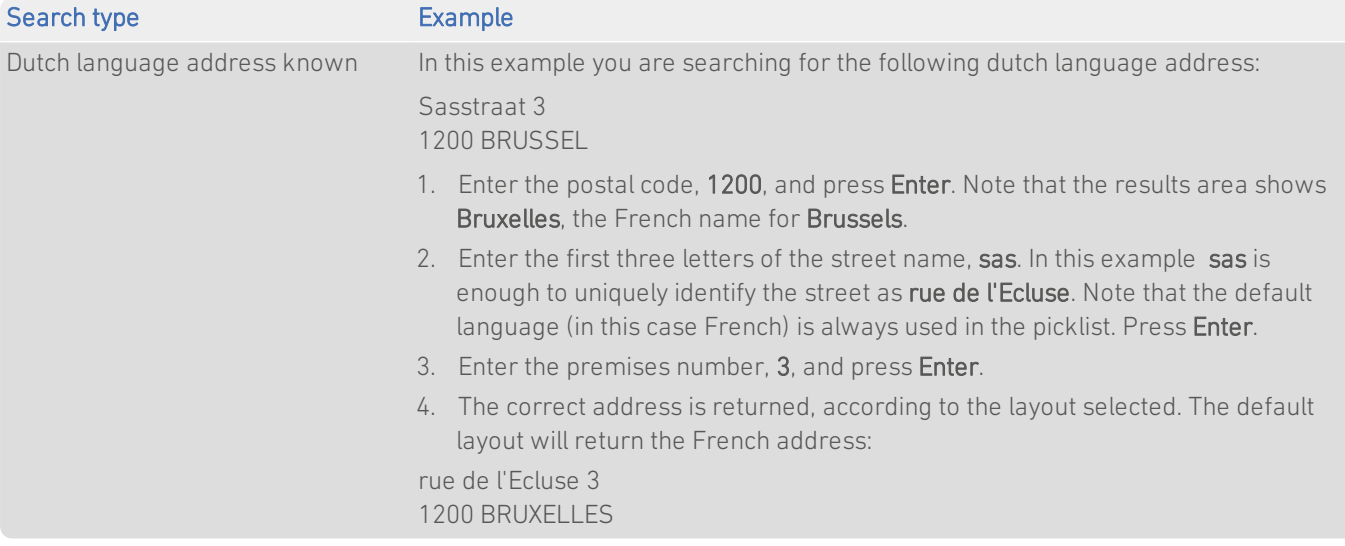

### <span id="page-8-0"></span>Search Examples: Single Line

![](_page_8_Figure_3.jpeg)

The following table provides a list of these example search types:

- Full address known;
- Postal code not known;
- Character missing from address;
- Address contains spelling mistake;
- French language address known.

![](_page_8_Picture_609.jpeg)

![](_page_9_Picture_591.jpeg)

#### Search Constraints

The following search constraints can be used to restrict searches when using the Single Line search engine in Pro .

![](_page_9_Picture_592.jpeg)

## <span id="page-9-0"></span>With Pro Web

The Belgium dataset contains several Forms of address, as described on [page](#page-5-0) 6. Pro Web integrations can be configured to use address elements relating to any Form of address. Refer to your Pro Web documentation for configuration instructions.

<span id="page-9-1"></span>Details of how Forms of address can be configured are provided on [page](#page-6-2) 7.

### **Scenarios**

The following table indicates the relevant search examples for each Pro Web scenario and search engine that supports BEL address data.

![](_page_9_Picture_593.jpeg)

Data Guide Belgium

![](_page_10_Picture_120.jpeg)